# User Guide for GHAD System

This Guide is for the User to Register in GHAD System

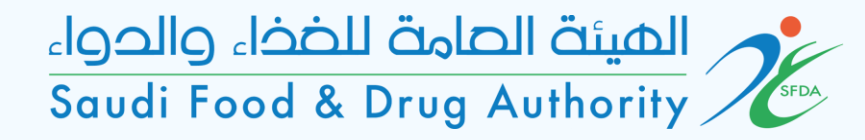

# Login Page

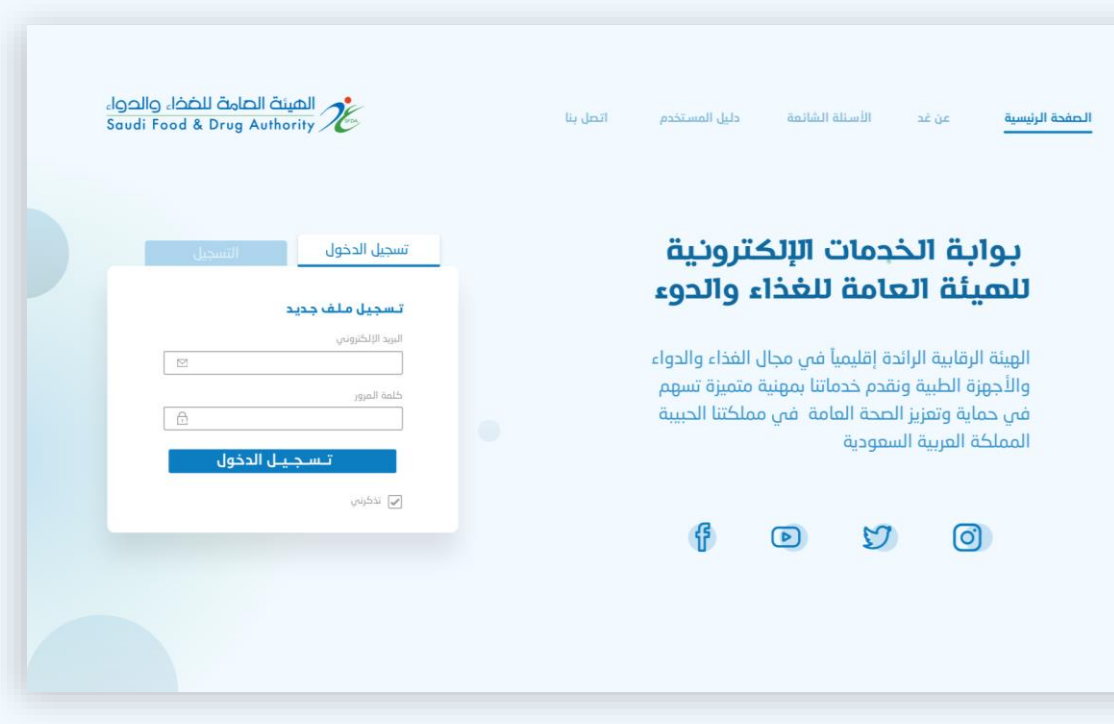

#### To enter, sign in or sign up

## Designating of Private Laboratory

Choose Services : Account>eligible services > licensing services> office and laboratory licenses> private laboratory appointment service.

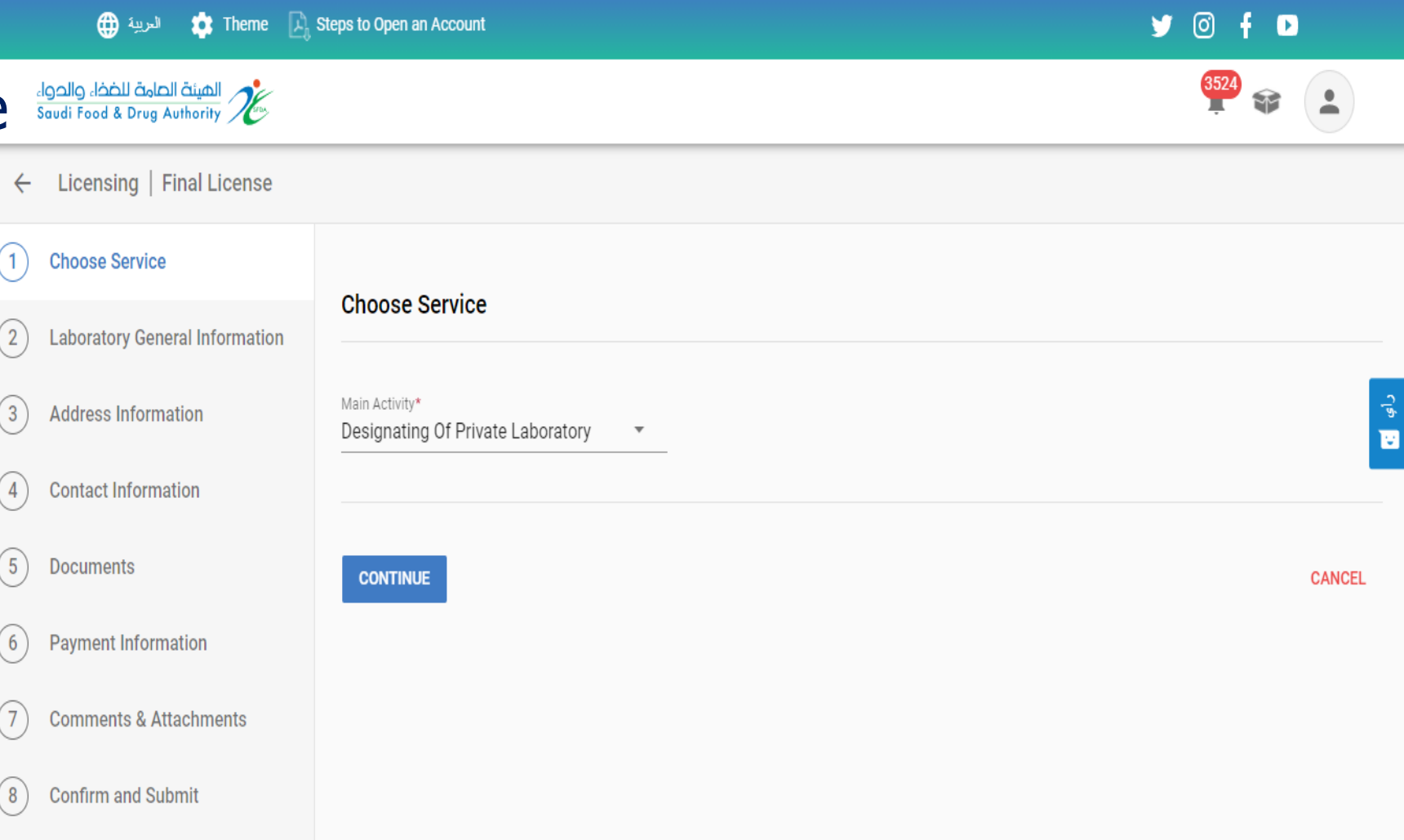

Laboratory General Information On this page, the laboratory information appears. Select laboratory license that required to be appointed. (The laboratory must obtain a license by SFDA)

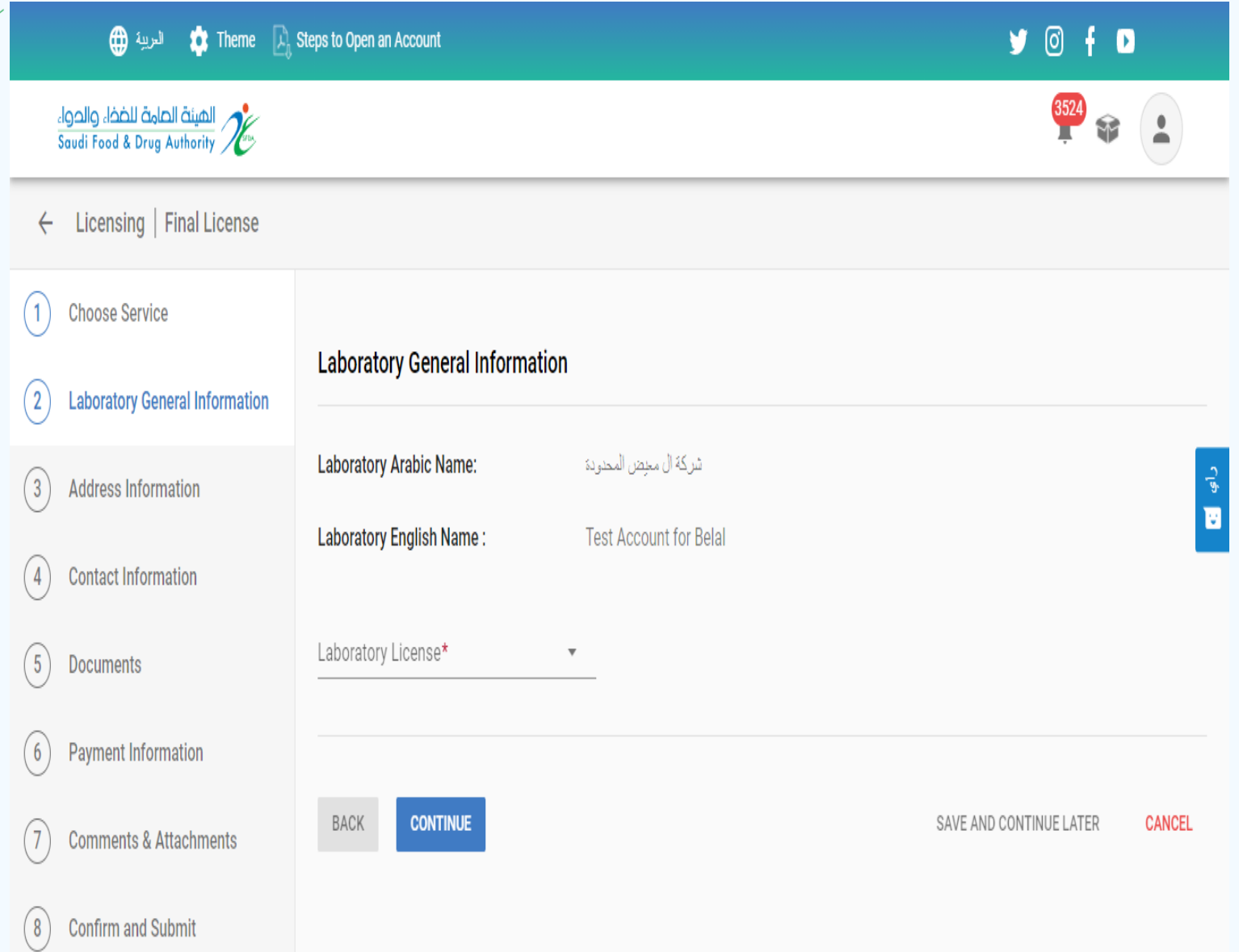

Address Information

On this page, select the establishment address.

- Choose (yes) if the establishment address matches the entered address when you created your account.

- Choose (no) if the address is different

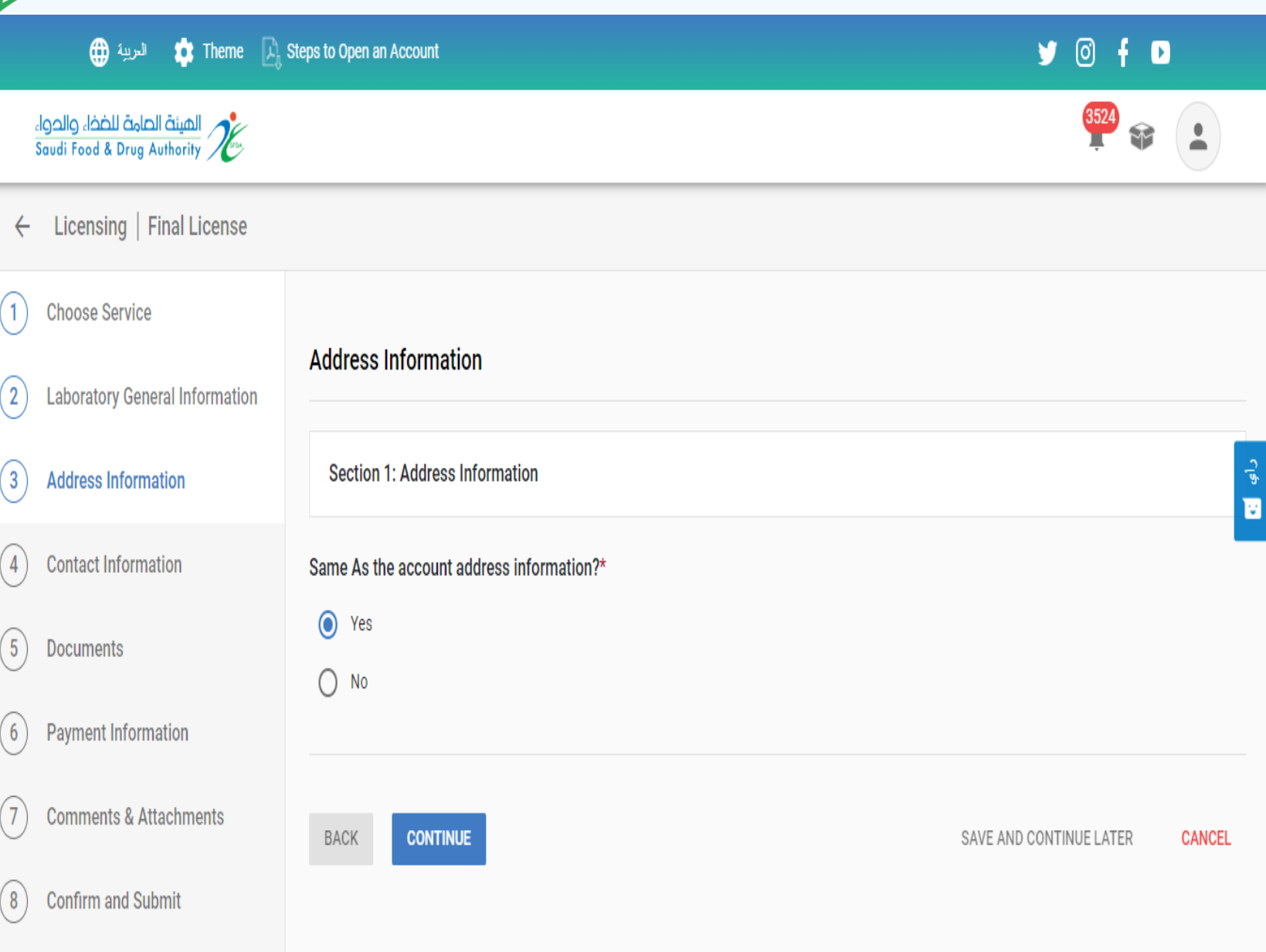

Address Information

If the establishment's address does not match the account address, the address information will be filled out on this page

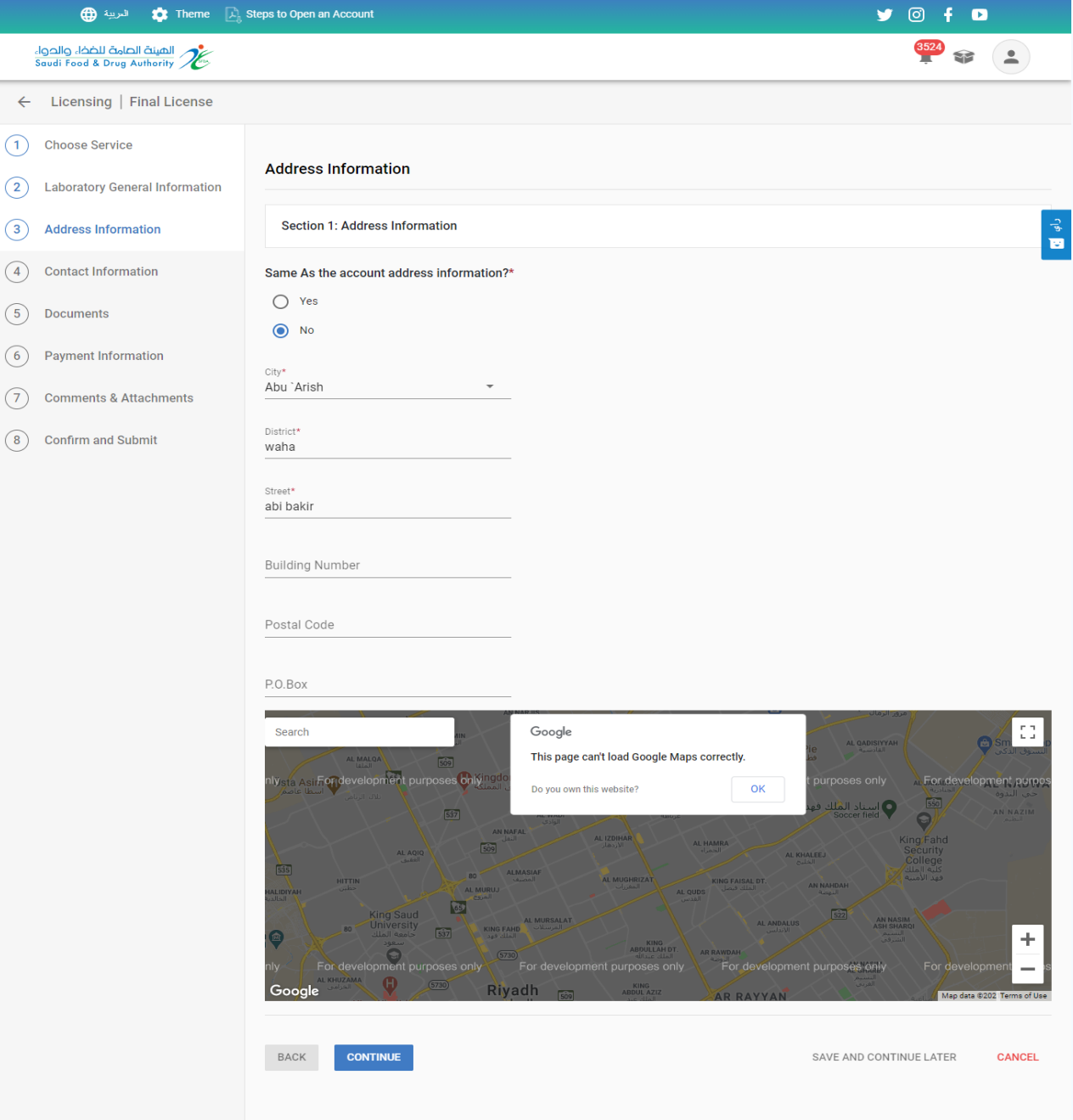

Contact Information

On this page, select the contact information of the establishment

- Choose (yes) if it matches the entered information when you created your account

- Choose (no) if it is different

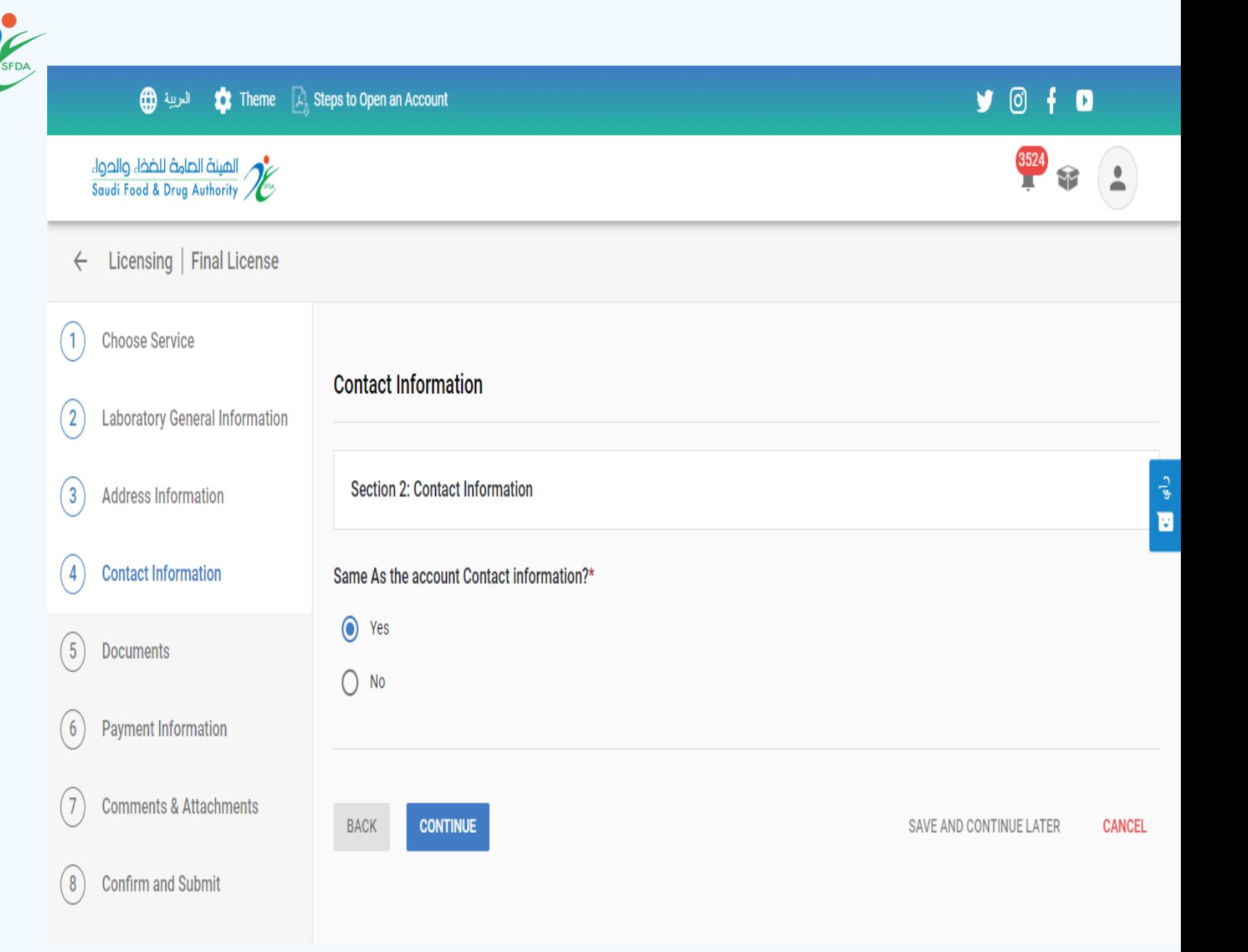

## Contact Information

If the establishment contact information does not match the account's contact information, it will be filled out on this page

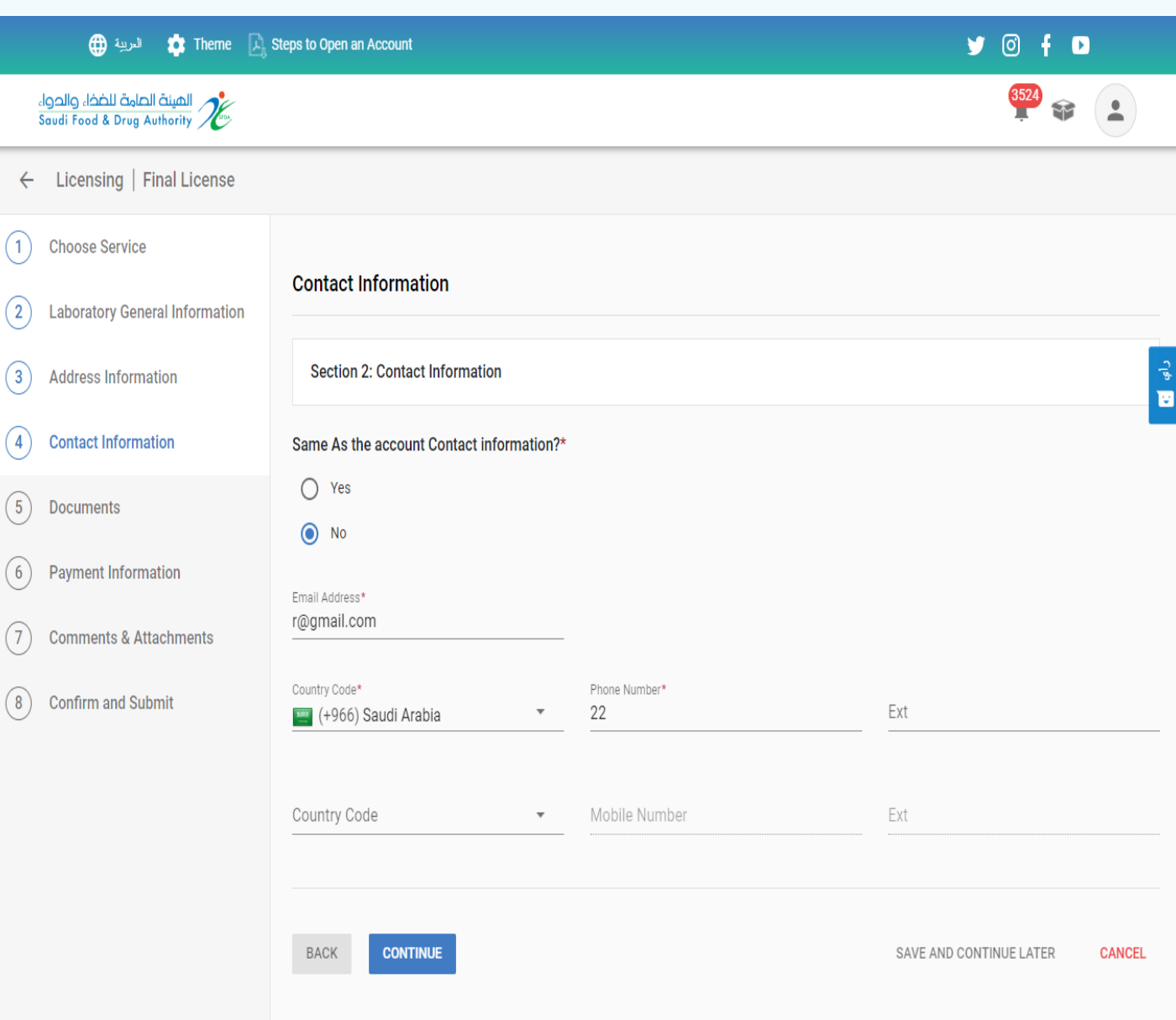

 $\begin{pmatrix}1\end{pmatrix}$  Cho  $(2)$  Labo

 $\begin{pmatrix} 4 \end{pmatrix}$  Cont  $(5)$  Doct  $(6)$  Payr  $(7)$  Com  $(8)$  Cont

## Documents

- Add the following documents :
- A copy of the laboratory license certificate by SFDA.
- A plan of Saudization within (3) years for technical jobs gradually by (50 %) as minimum.
- Policy details of laboratory praivacy and arrangements to maintain the security and confidentiality of information.
- Laboratory liability insurance details.
- Product analysis template .

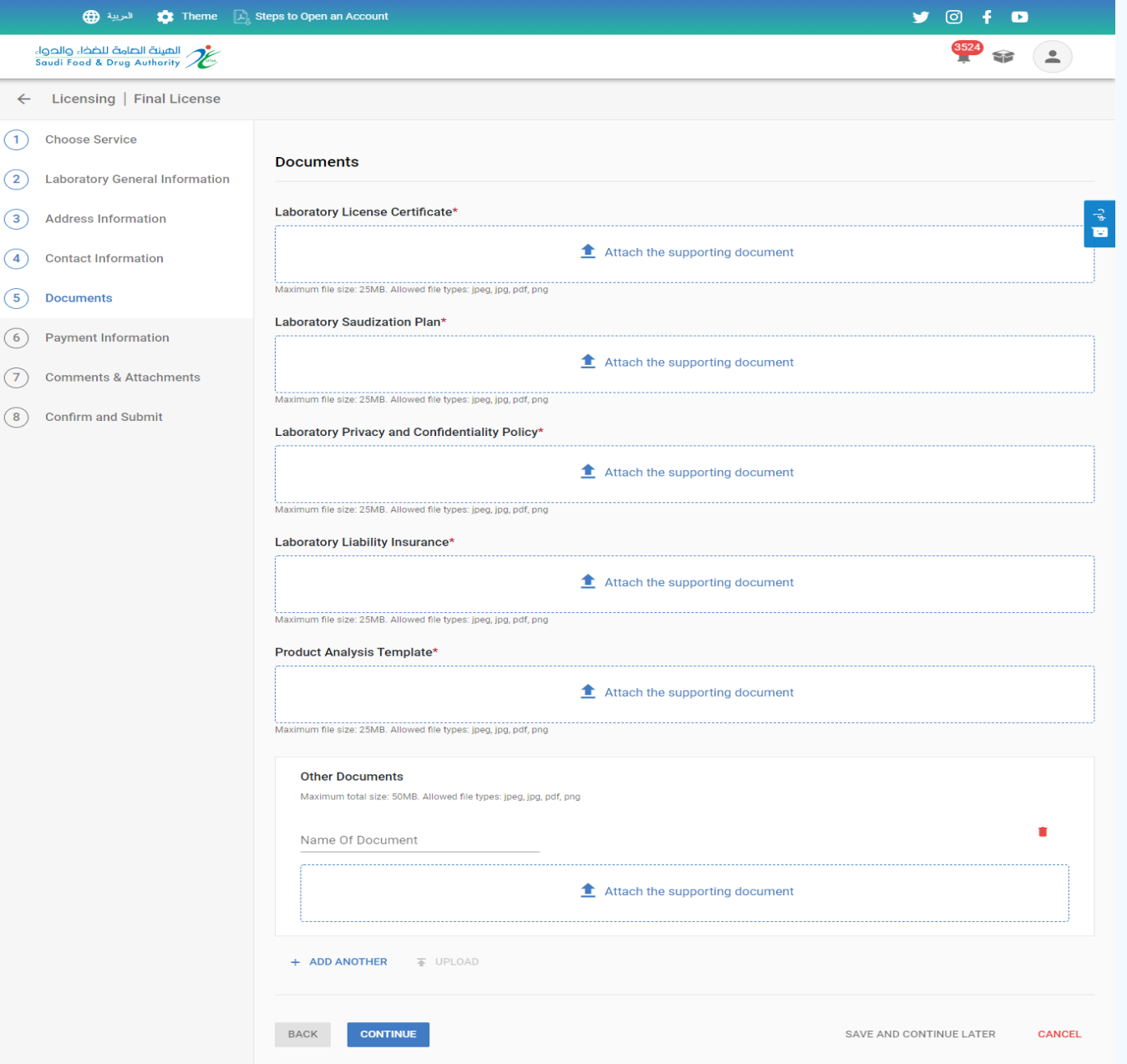

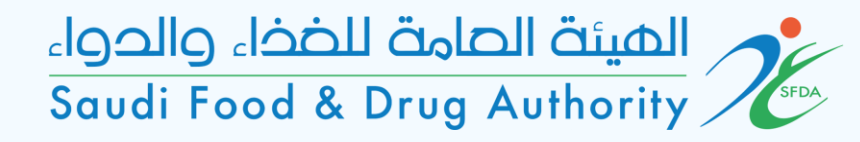

#### Payment Information

On this page, the fee is charged according to the entered fields.

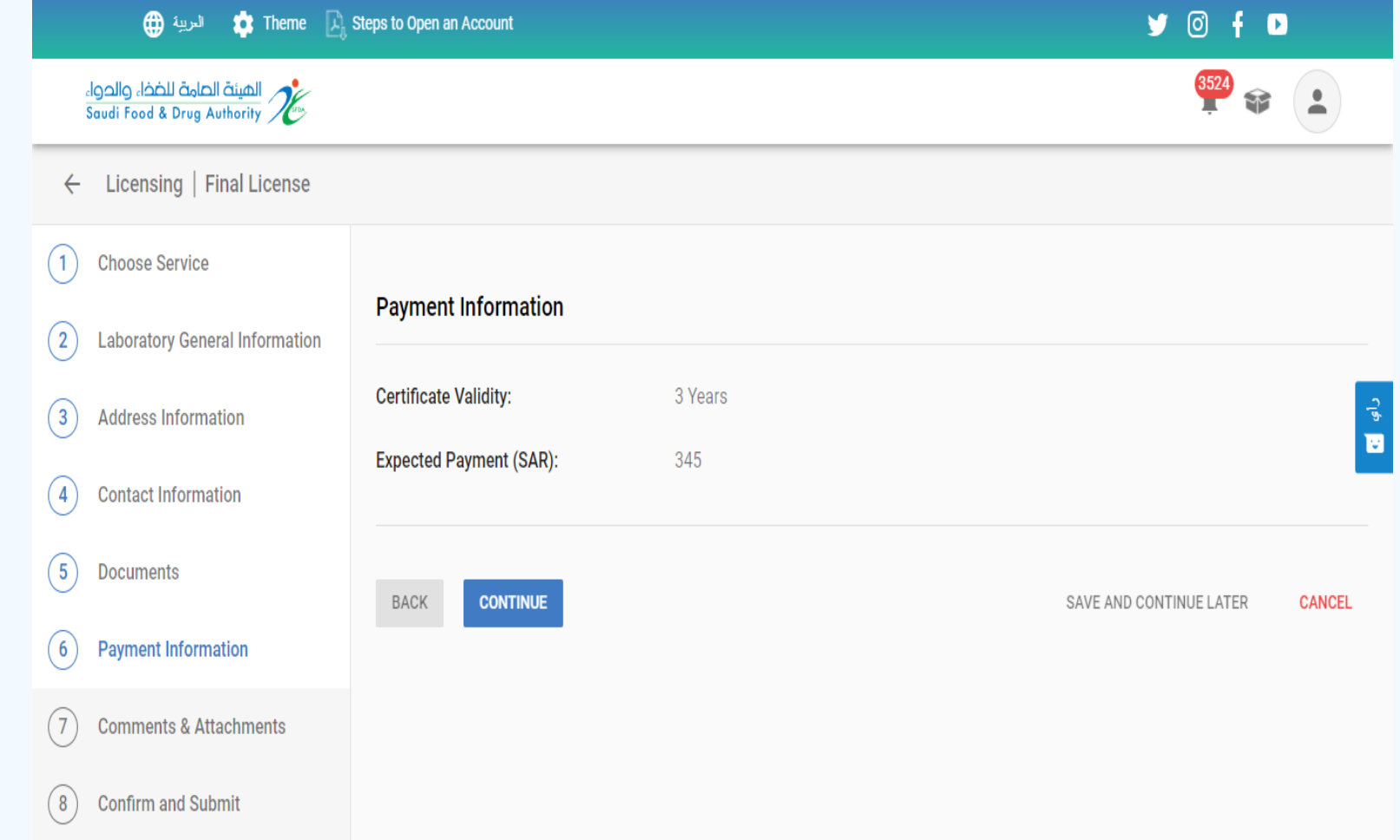

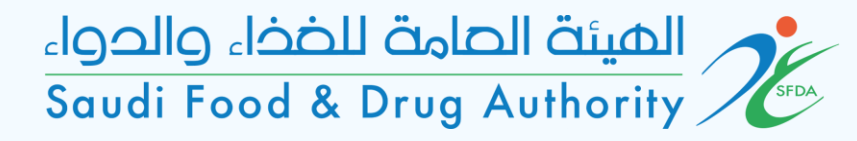

#### Comments & Attachments

If the office wants to add any additional comments or attachments, add them on this page

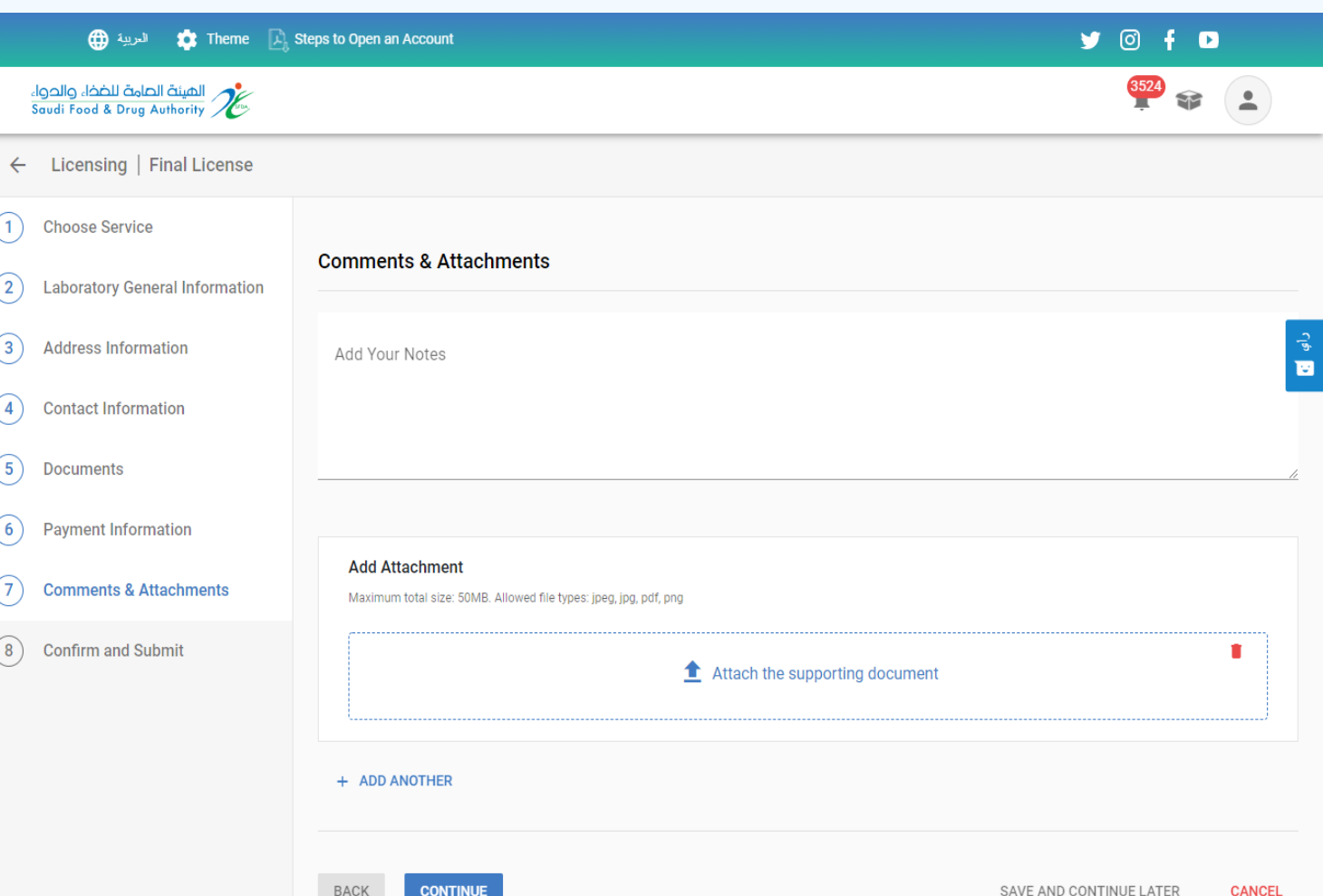

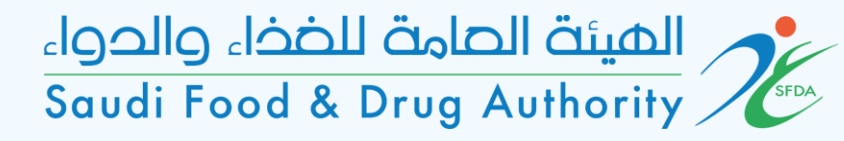

## Confirm and Submit

Please read and agree the terms and conditions and submit the request

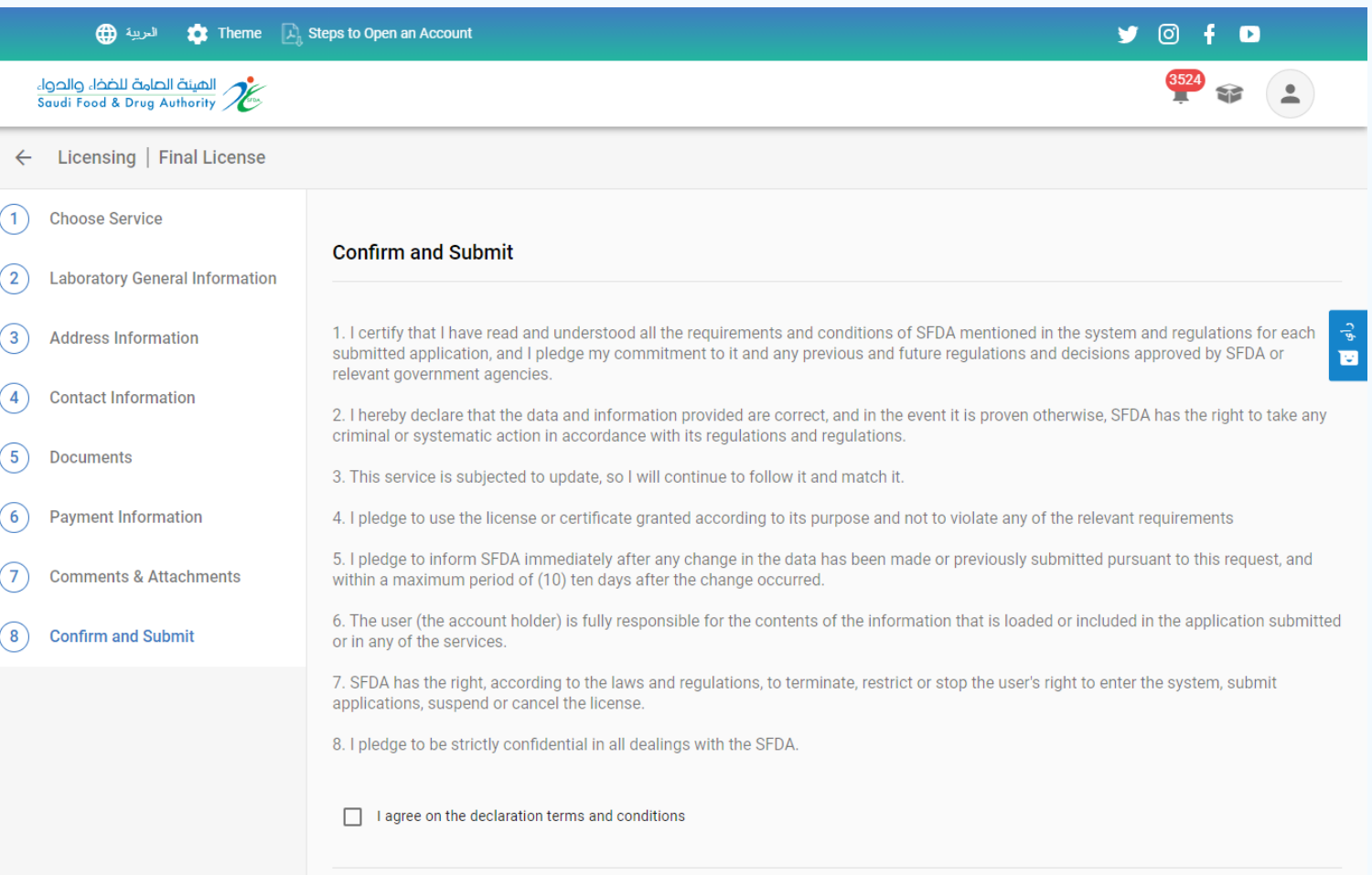